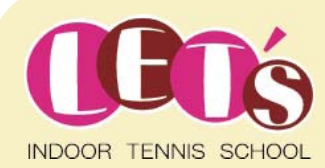

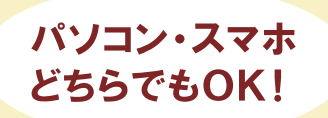

いつでも簡単に ご予約できます!

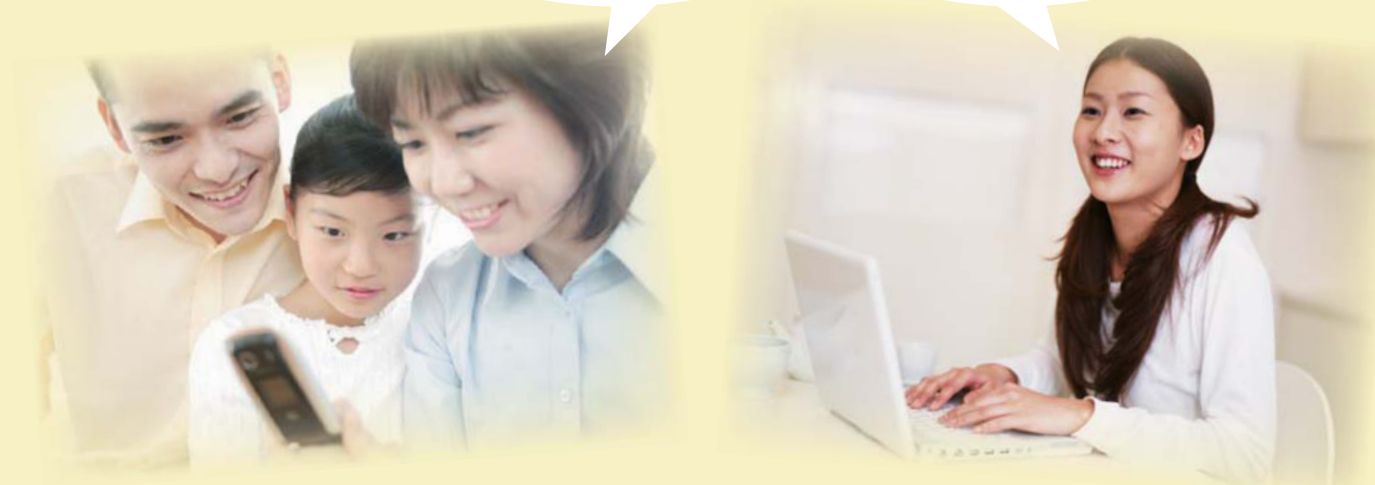

#### ご欠席 WEB簡単予約システム お振替え

# 便利で簡単♪気軽にご利用ください!

### ご利用までの簡単ステップ!

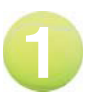

下記のURLにアクセス。 スマホからもOK!

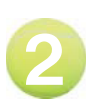

パスワードの初期設定を 行っていただきます。

次回からは設定した パスワードと ID でログイン。

お気に入りに登録すれば アクセスはさらに快適に!

### いつでもどこでもご利用可能!

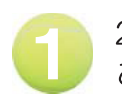

24 時間· 365日 ご利用いただけます。

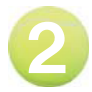

見やすい画面で 予約・振替もらくらく操作。

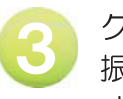

クラスの空き状況や、 振替可能レッスンが すぐに分かります。

### アクセス先はこちら

# https://www.lan.jp/lets/sp

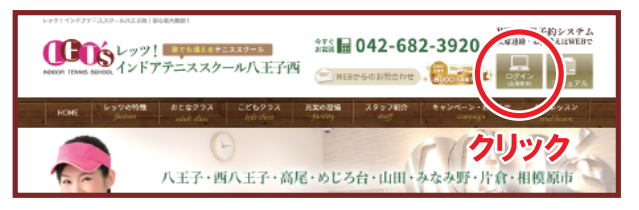

上記のアドレスを入力 もしくは、QRコード、 スクール HP 上部より アクセスして下さい。

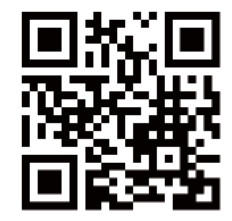

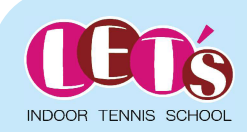

### WEB簡単予約システムのご利用について

パソコンやスマートフォンより欠席連絡・振替などの予約が出来る システムです。

### ■アクセスについて

ご利用の際には、「ID」「パスワード」が必要となります。

 $\Box$   $\Box$   $\cdots$  会員番号 「パスワード」•••「0000」 ※初期設定

#### ■レッスンキャンセル(欠席)のご連絡について

本システムでは24時間お手続きいただけます。 早朝・夜間に関係なく、欠席・振替のお手続きが可能です。 (ただし、レッスン開始30分前を過ぎますと欠席のお手続きは できません。振替はレッスン開始時刻までお手続き可能です。)

#### ■振替予約について

空きクラスを「時間」や「コーチ」から選ぶことが可能です。 複数の方が同じクラスの予約を同時に希望される場合がございます。 (最終手続きの早かった方から優先でお取りしますので、画面上に 空きがある場合でもタイミングによってはお取り出来ない場合も ございます。)

#### ■各種届出内容変更

スクールへ届出ている事項(住所や連絡先など)に変更がある場合 は、速やかにフロントまでお申し出ください。

#### ■ご利用期間について

お客様が当スクールに在籍されている間は、ご利用いただけます。 退会されますと、システムはご利用いただけなくなります。

その他、ご不明点などございましたらお気軽にスタッフまでお声を おかけください。

ご登録者氏名

会員番号

200

※上記に会員番号が記入されていない場合は、お手数ですがスタッフまでお問い合わせください。

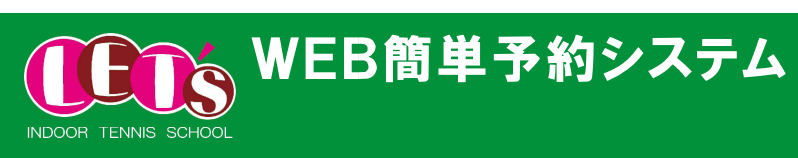

# おじめてシステムにログインする

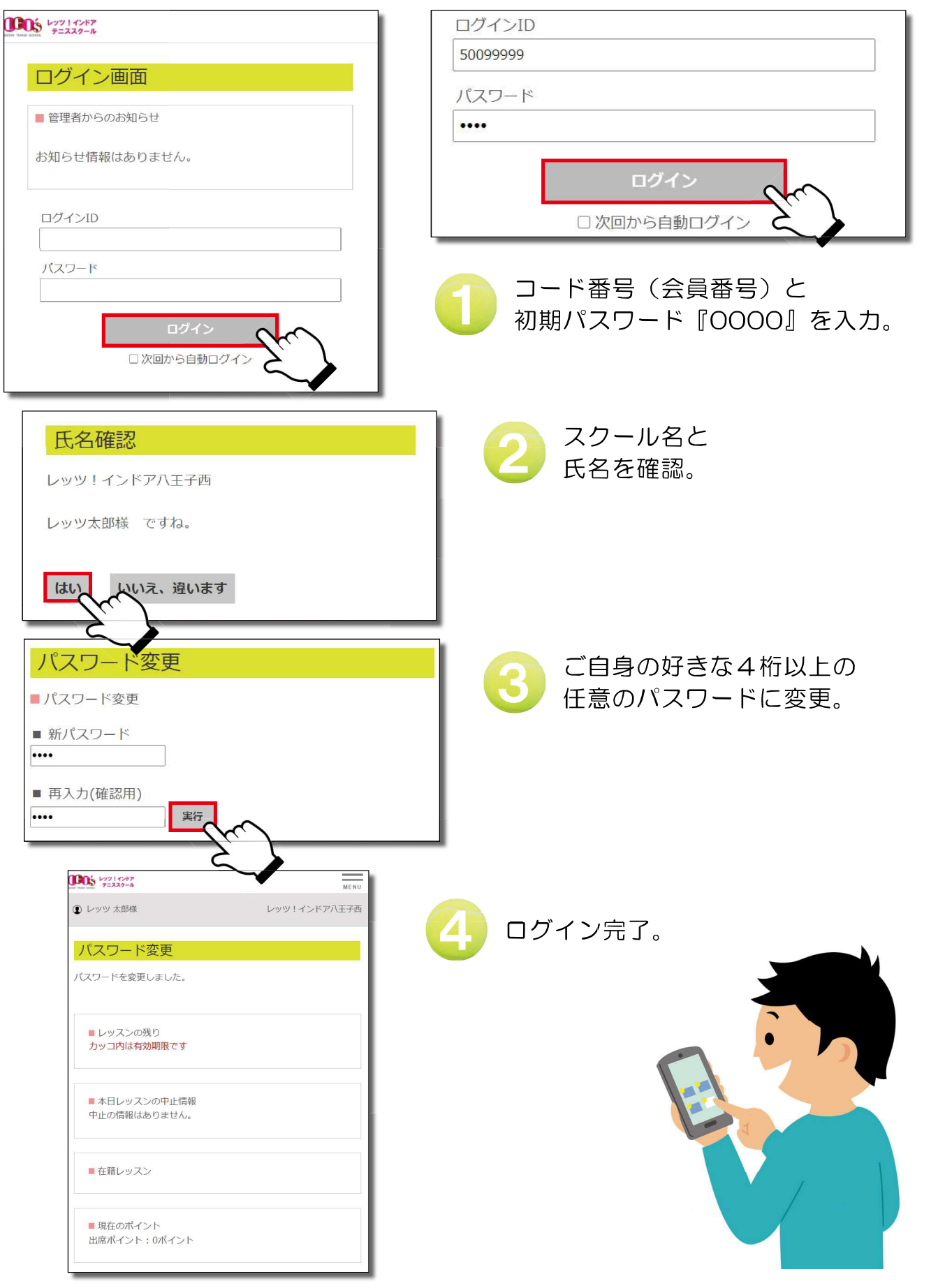

操作方法

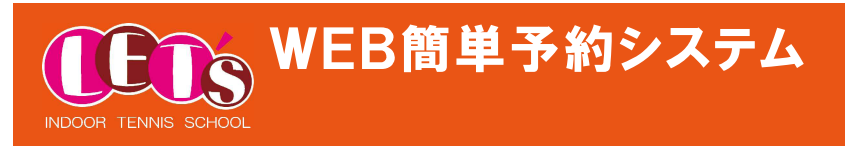

欠席連絡

## ▶ レッスンを欠席する

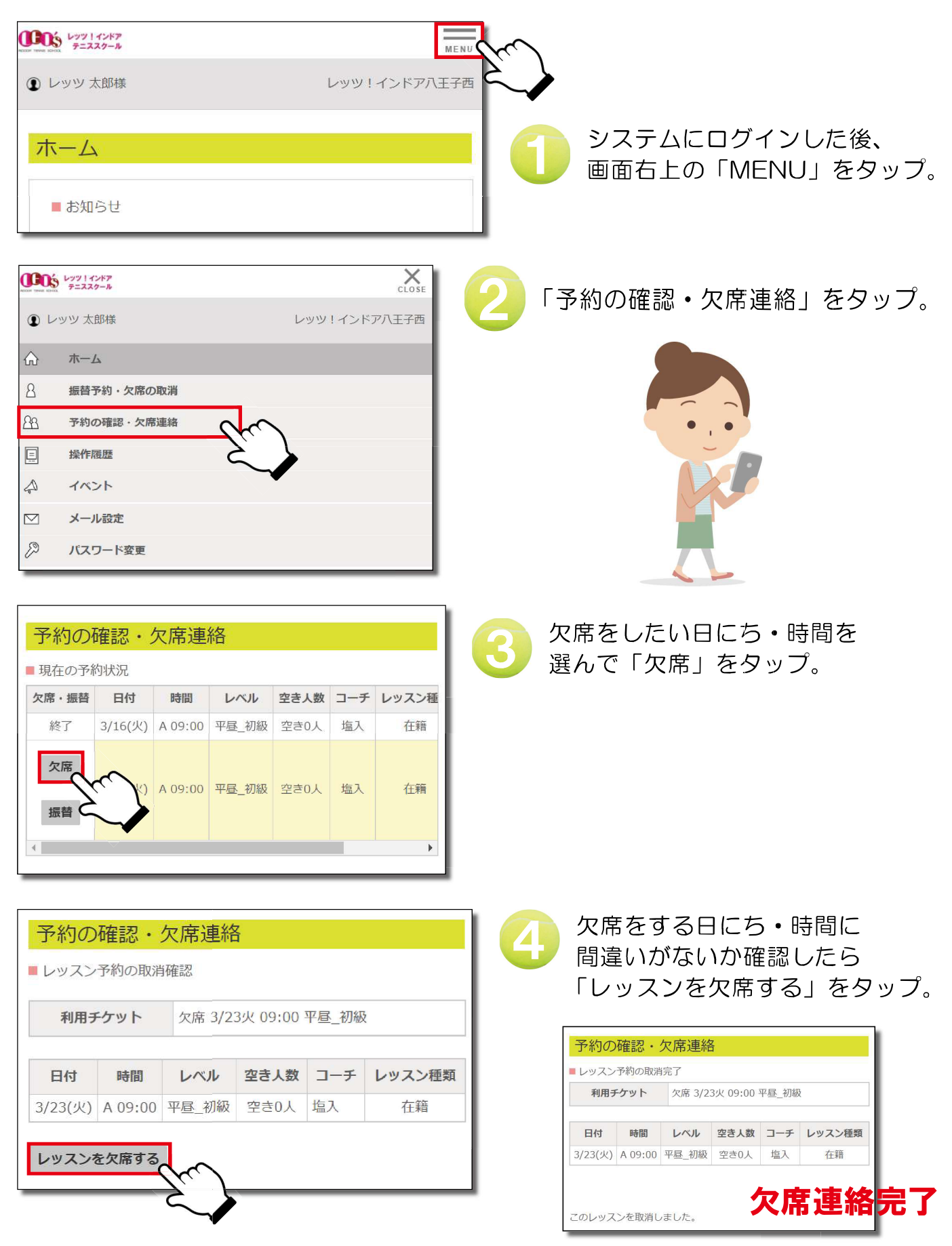

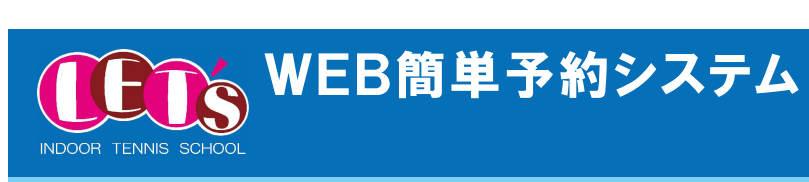

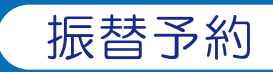

### ▶ レッスンを振替する

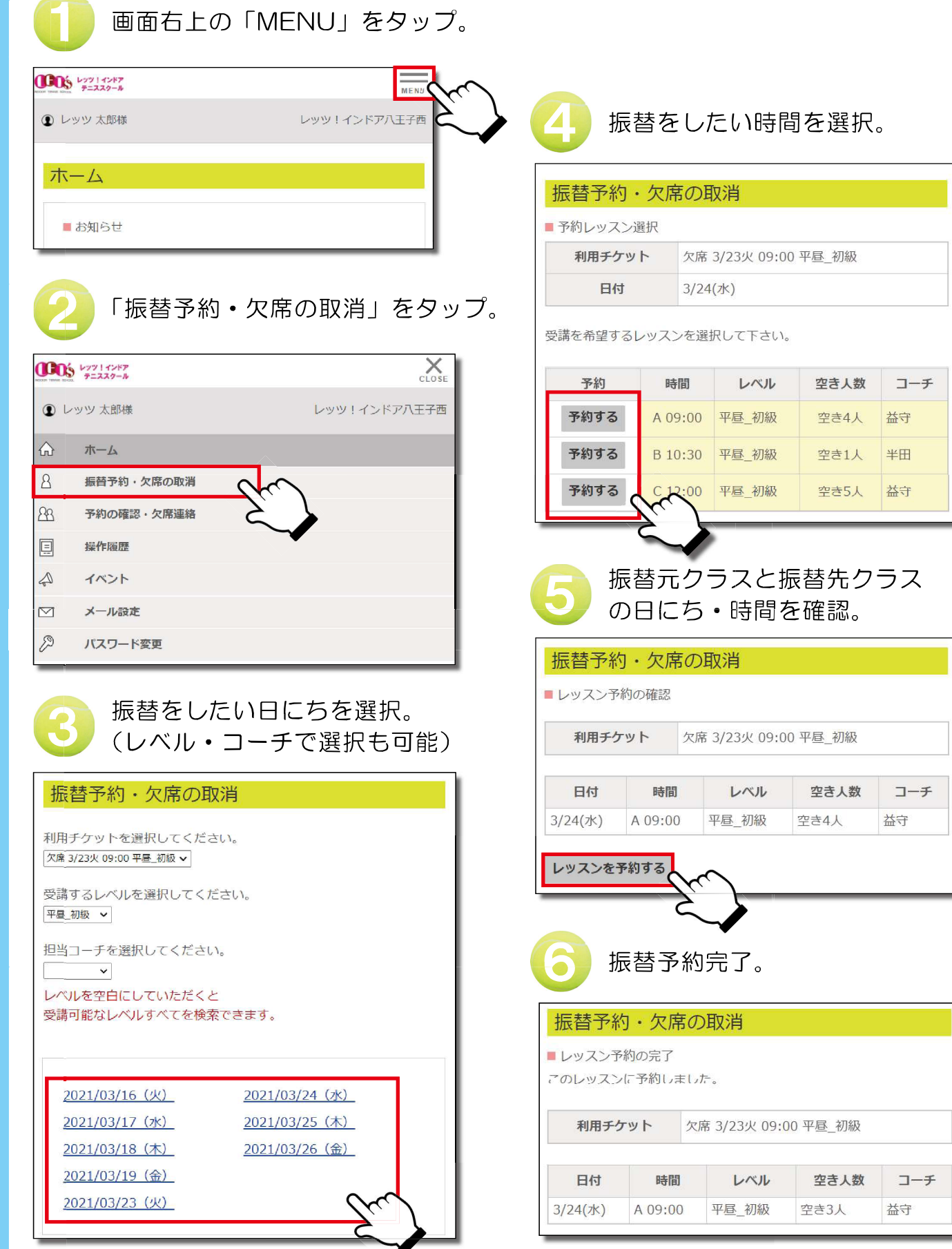

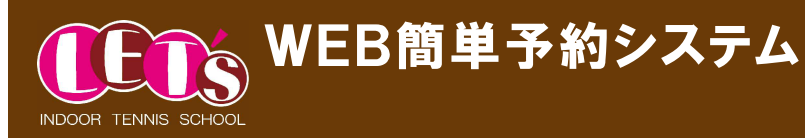

キャンセル待ち

## 振替のキャンセル待ち

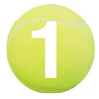

『振替予約・欠席の取消』を選択して、 振替を取る操作を行う。

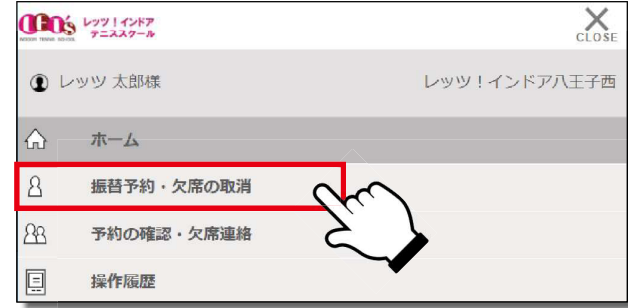

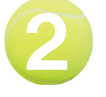

予約する際にクラスが満員の場合、 【キャンセル待ち】の表示がでます。 【キャンセル待ち】をクリックして 予約を行ってください。

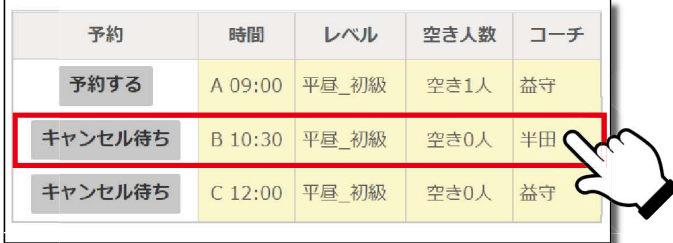

キャンセル待ちの予約確認画面に 移りますので、『レッスンを予約 する (キャンセル待ち)』を クリックするとキャンセル待ちの 状態で予約されます。

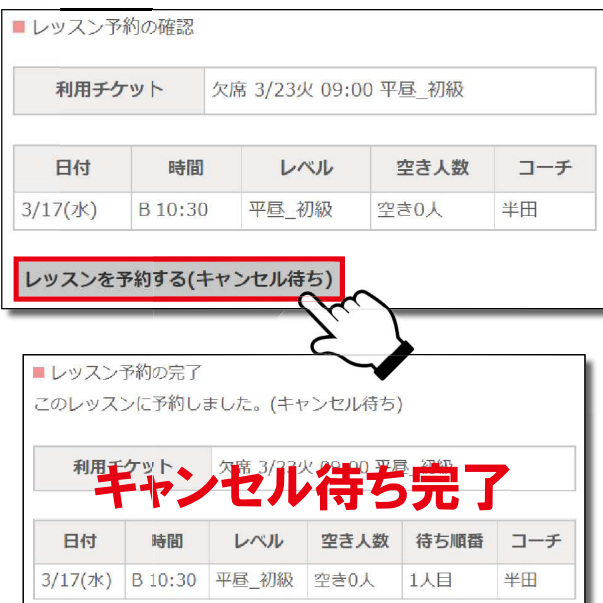

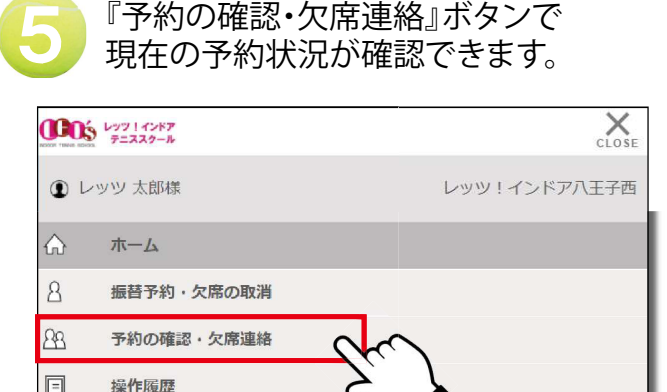

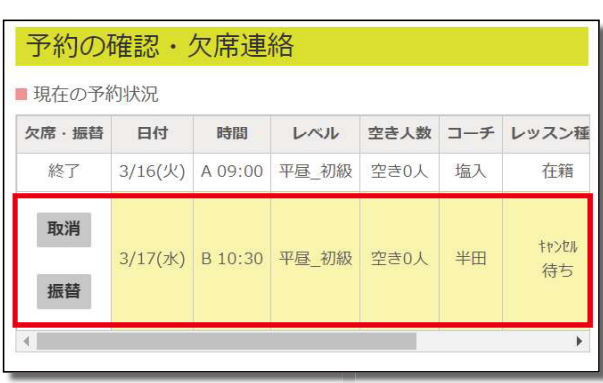

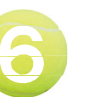

キャンセル待ちから予約がとれた 場合には『予約確定』の表示が 現れます。 ※メール設定をされている方は 予約確定のメールが配信されます。

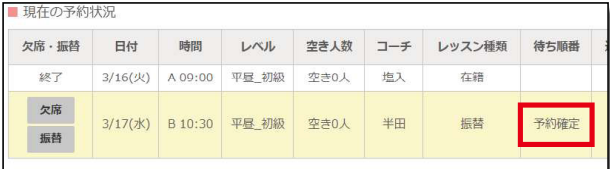

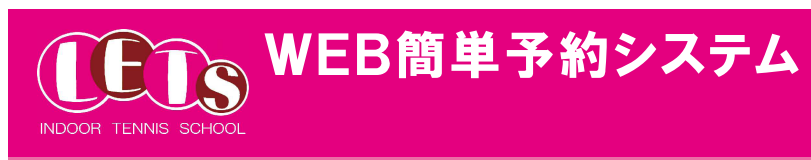

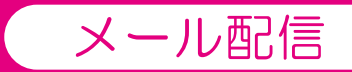

# ▶ メール配信の設定方法

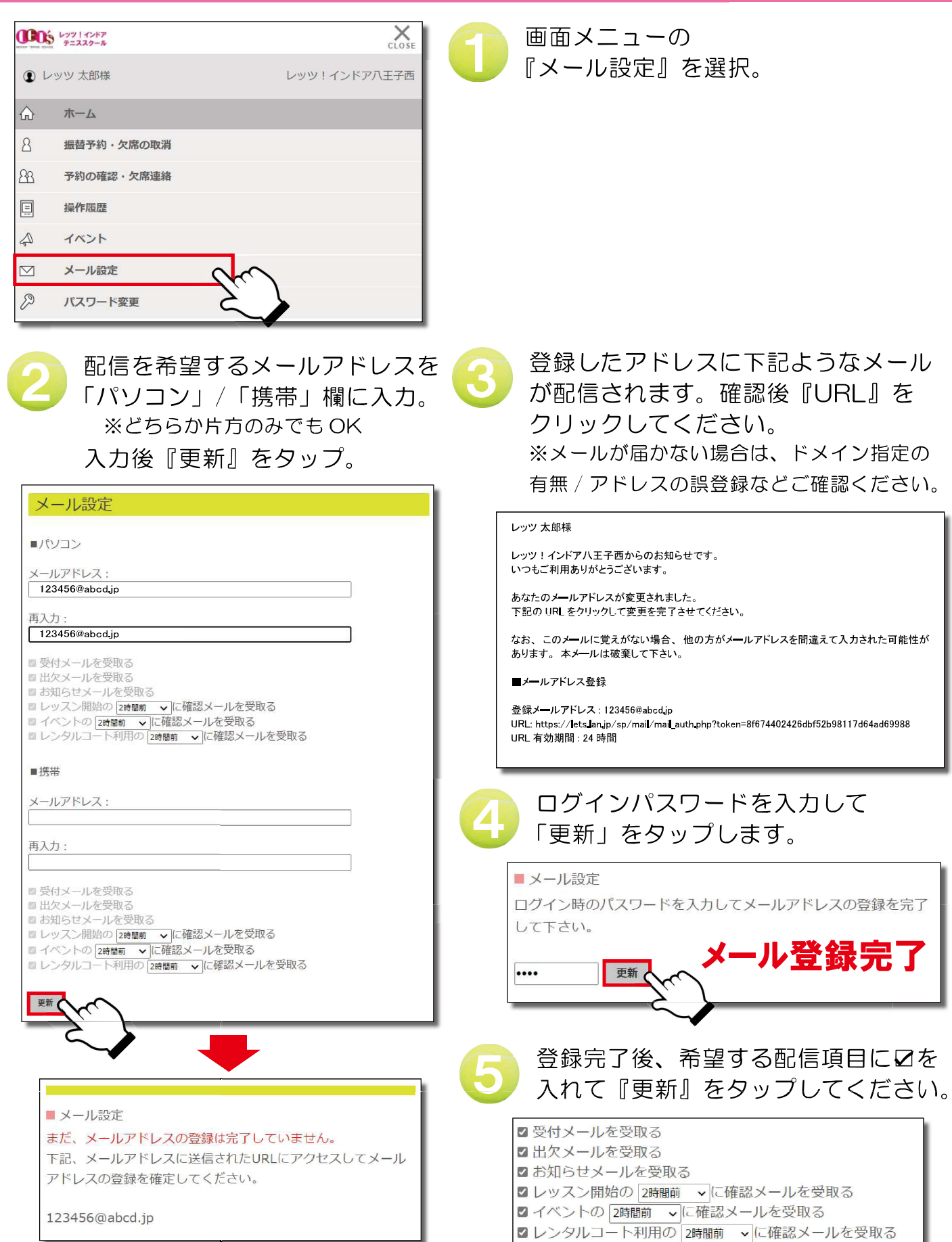